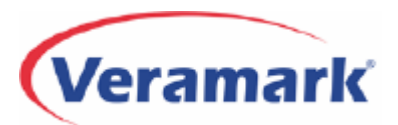

This document provides diagrams of switch interface configurations — cabling, devices, and/or network components — required to deliver switch data to an eCAS, eCAS Lite, or VeraSMART call accounting system.

It also provides connectivity and/or programming details for the following switches:

- ◆ 3COM NBX (network connection via 3COM NBX Protocol) \*
- ◆ Avaya DEFINITY G3 and DEFINITY ProLogix (serial output)
- $\blacklozenge$  Avaya DEFINITY G3 rel 10, load 43 / MultiVantage or Communications Manager rel 11, load 110+ (network connection via Reliable Session Protocol) \*
- ◆ Avaya DEFINITY One / S8100 / IP600 (network connection)
- ◆ Avaya IP Office 3.1 (network connection)
- ♦ Avaya IP Office 3.0 (network connection via Delta Server)
- ♦ Avaya Merlin Legend / Magix (serial output)
- $\bullet$ Avaya Partner Plus / II / ACS (serial output)
- ♦ Cisco CallManager 3.x or 4.x (network connection via CCM Protocol) \*
- $\bullet$ Cisco CallManager Express (network connection via CME Protocol) \*
- $\blacklozenge$  Aastra NeXspan (serial output or network connection via Direct Connect over IP)  $^*$
- ♦ NEC NEAX 2400 IMS / 2000 IPS / 2000 IVS (serial output)
- Nortel Business Communications Manager (network connection via BCM Protocol)
- ◆ Nortel Networks Communication Server 1000 Rel 4 / Meridian 1 / SL1 X11 (serial output)

<sup>\*</sup> eCAS Lite does not support these collection methods.

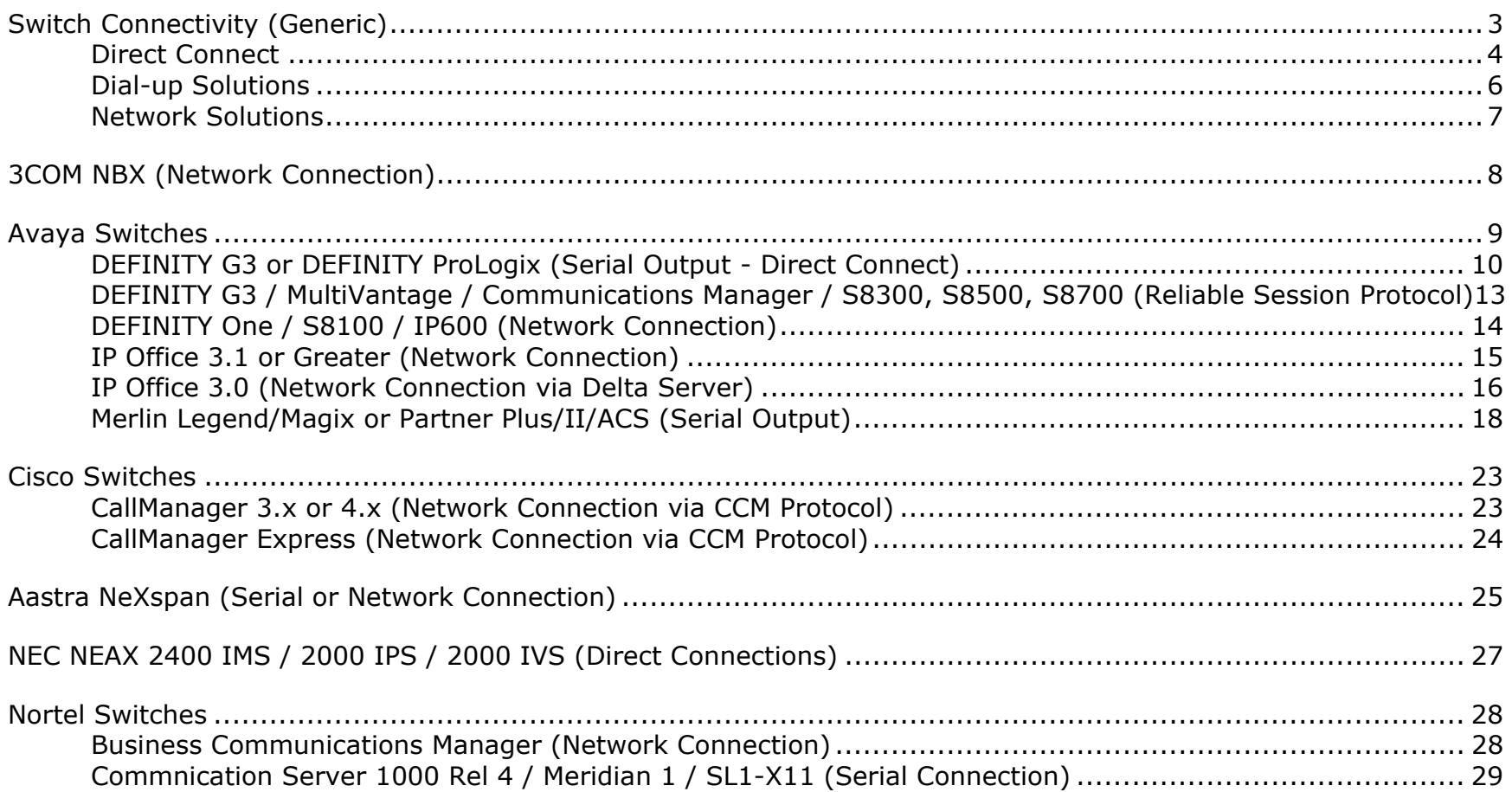

The diagrams in the following pages illustrate solutions for switch interfaces, whether in a single- or multiswitch environment. You can start from the type of CDR/SMDR output available from the switch, and then consider distance and possible data transfer methods.

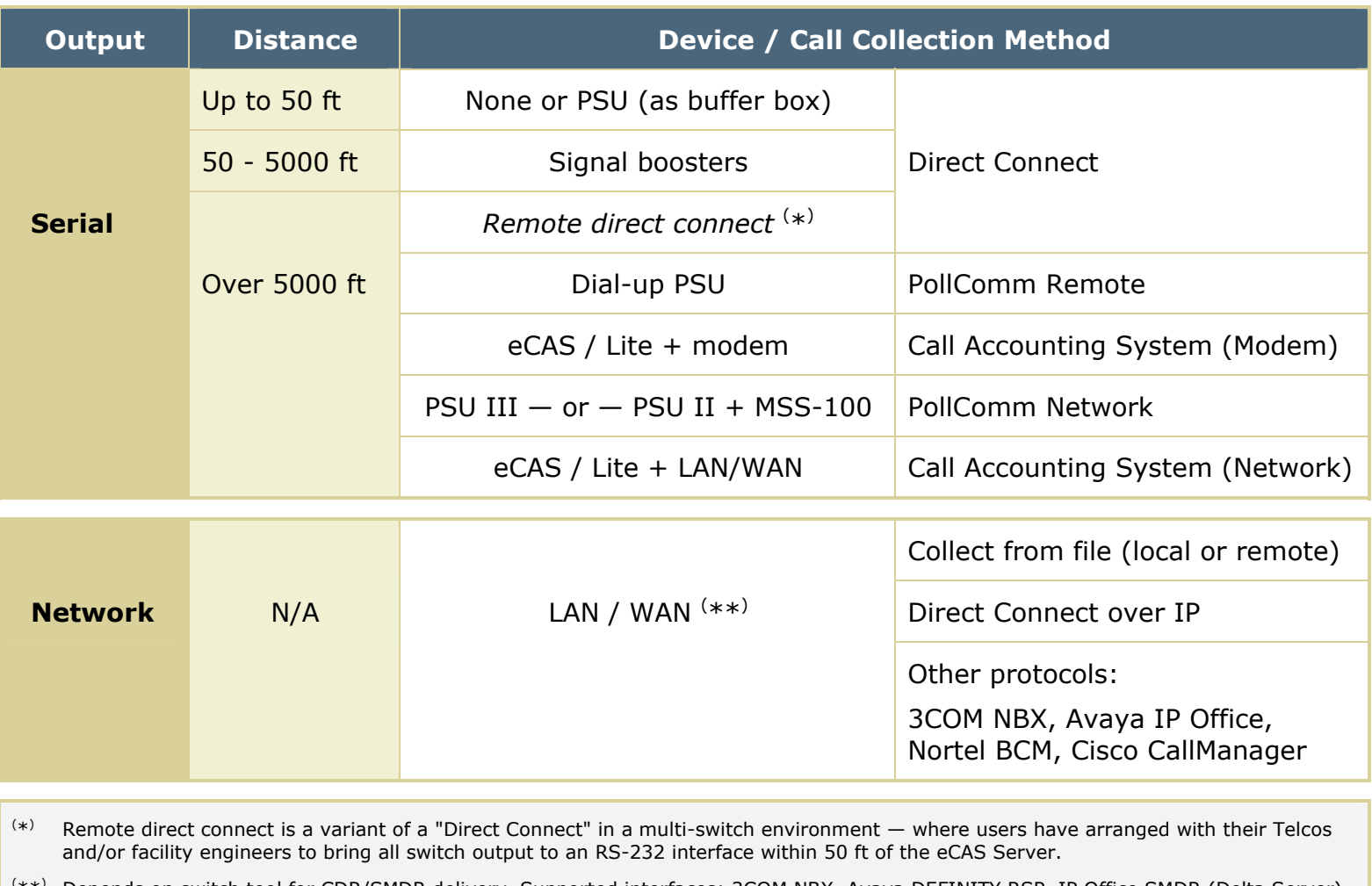

(\*\*) Depends on switch tool for CDR/SMDR delivery. Supported interfaces: 3COM NBX, Avaya DEFINITY RSP, IP Office SMDR (Delta Server), DEFINITY One/IP600/S8100; Nortel BCM; Cisco CallManager; Aastra NeXspan.

## *Direct Connect*

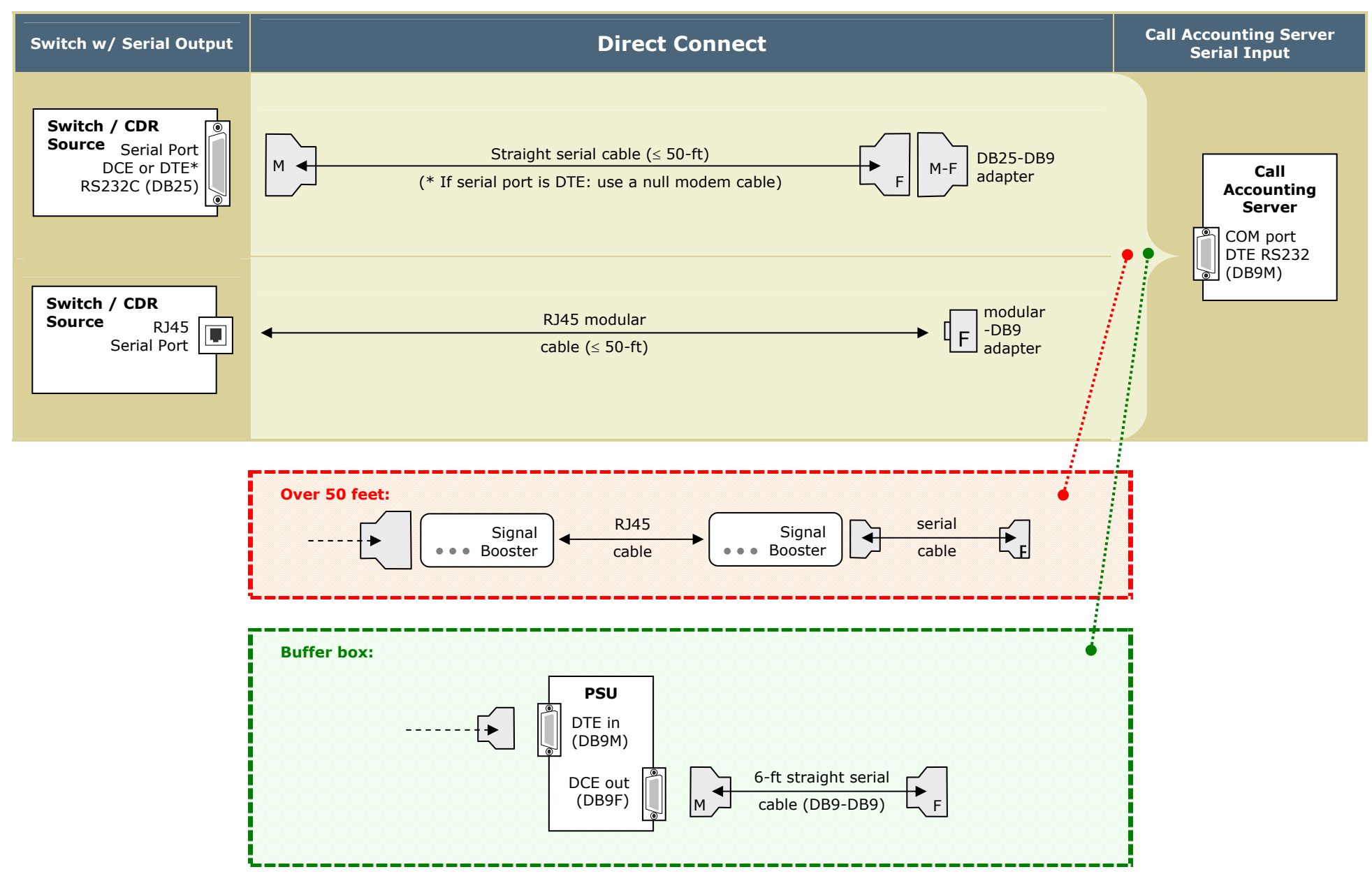

70M00453D Every effort has been made to ensure information is complete and accurate; however, Veramark is not Page 4 of 29 Rev 04/12/2006 responsible for changes in equipment or software by 3rd party vendors or for providing outdated information.

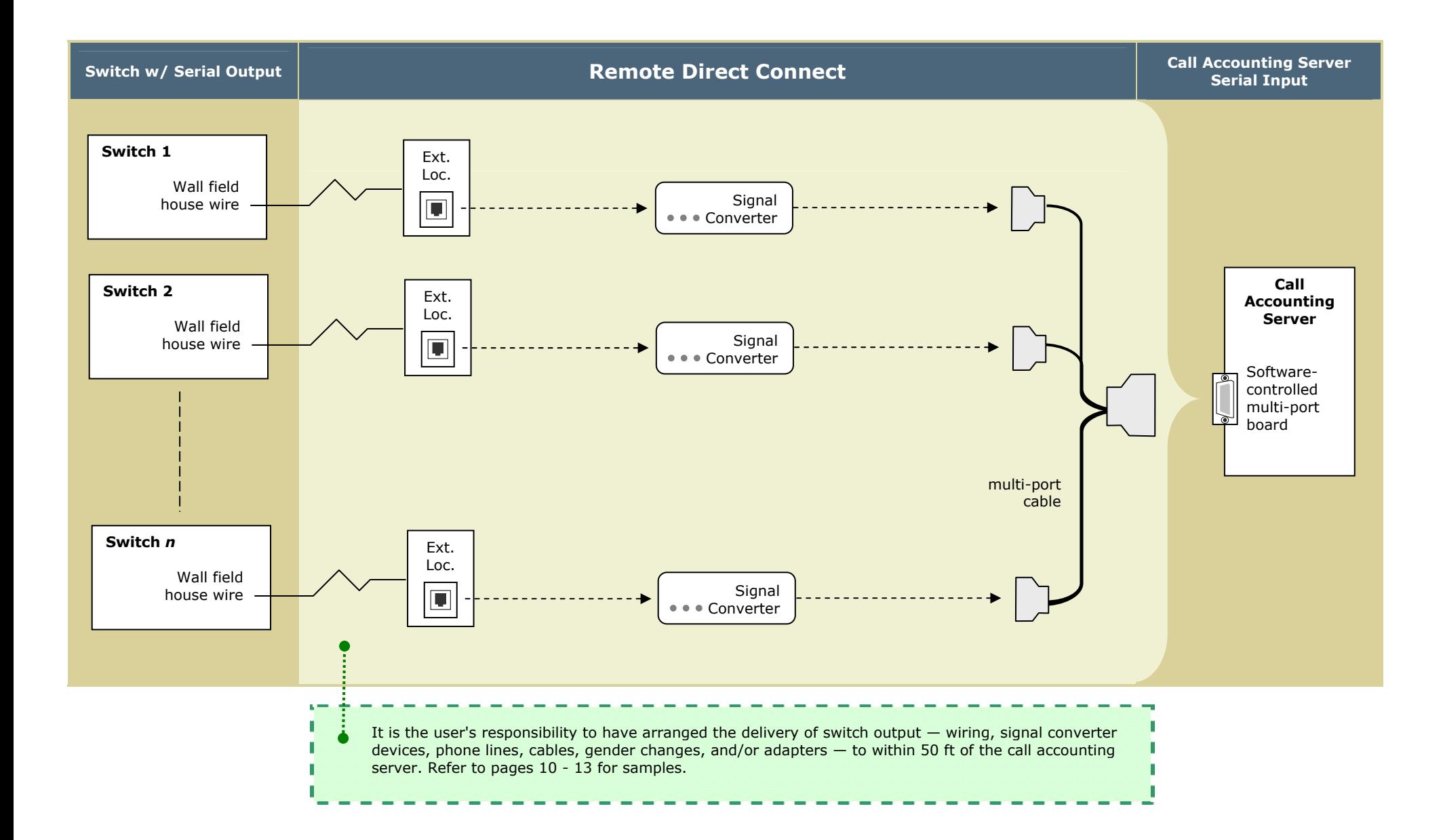

70M00453D Every effort has been made to ensure information is complete and accurate; however, Veramark is not Page 5 of 29 Rev 04/12/2006 responsible for changes in equipment or software by 3rd party vendors or for providing outdated information.

## *Dial-up Solutions*

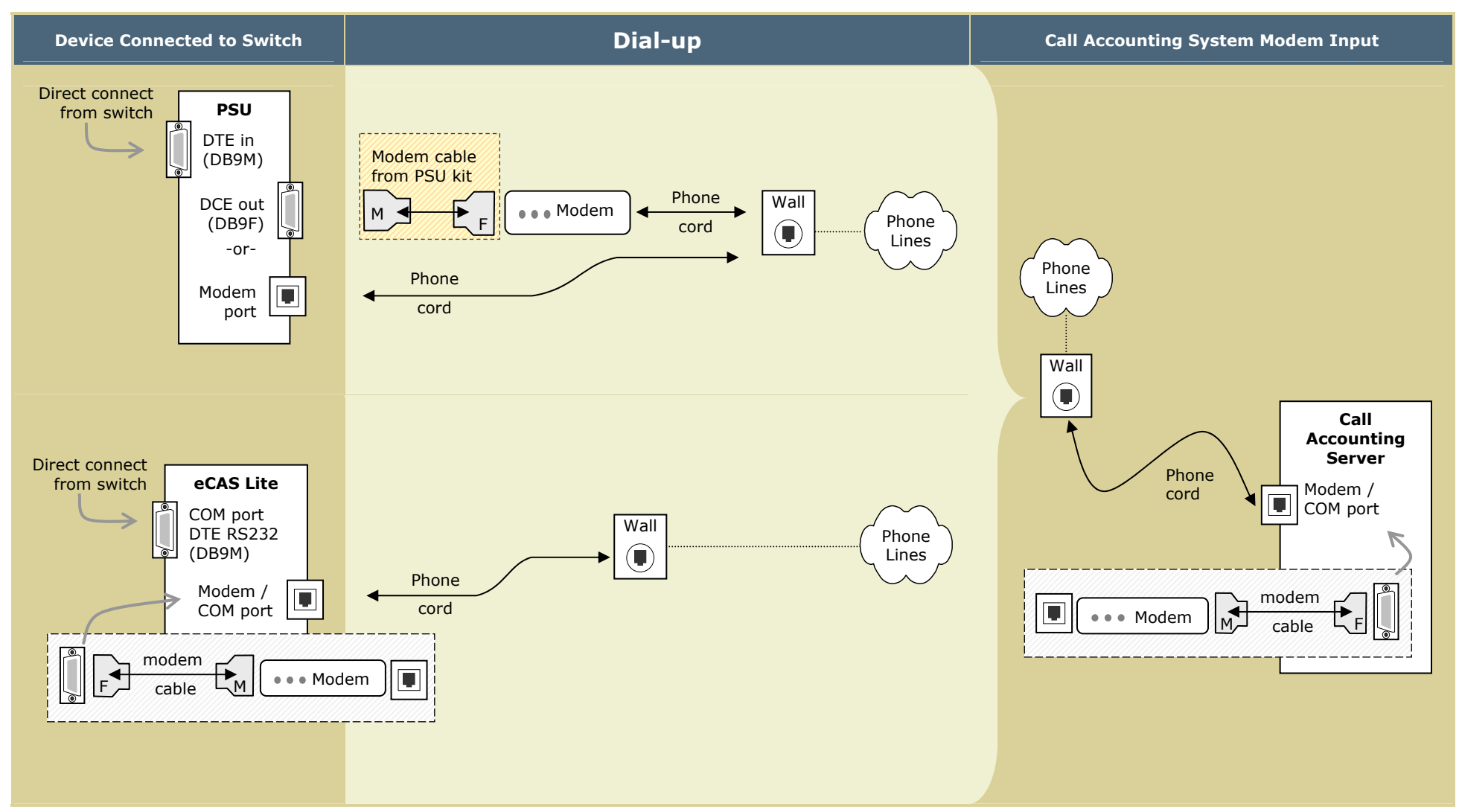

## *Network Solutions*

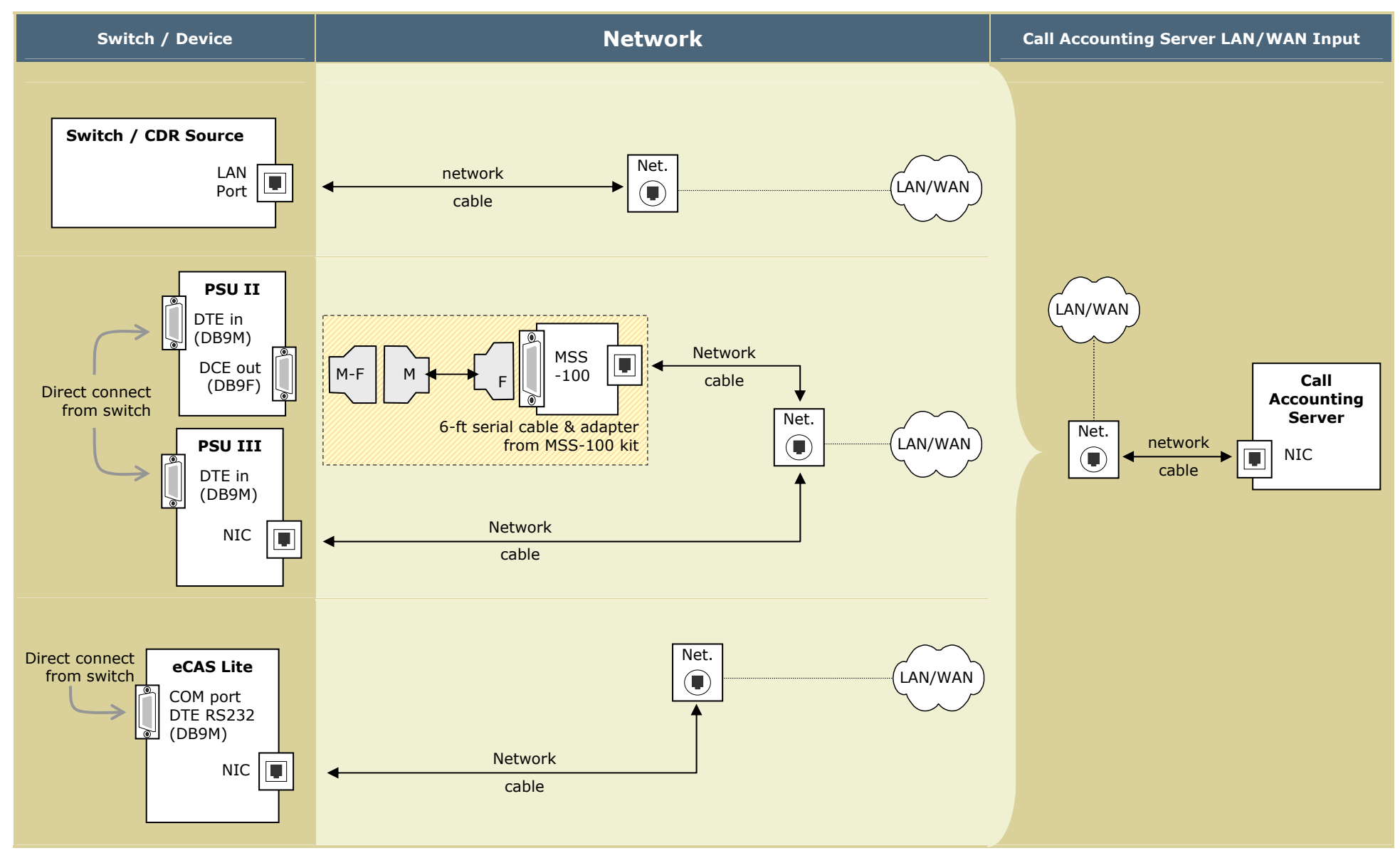

## **3COM NBX (Network Connection)**

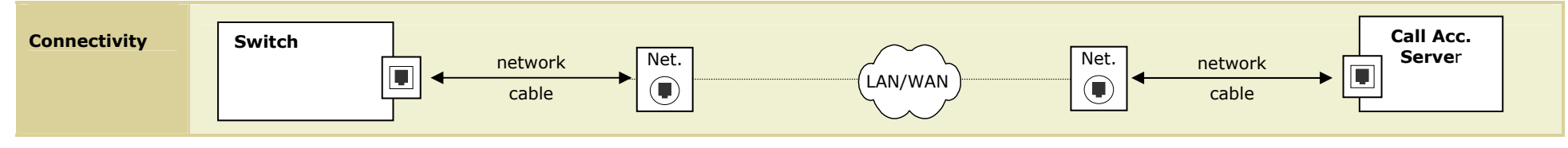

**Programming Notes**

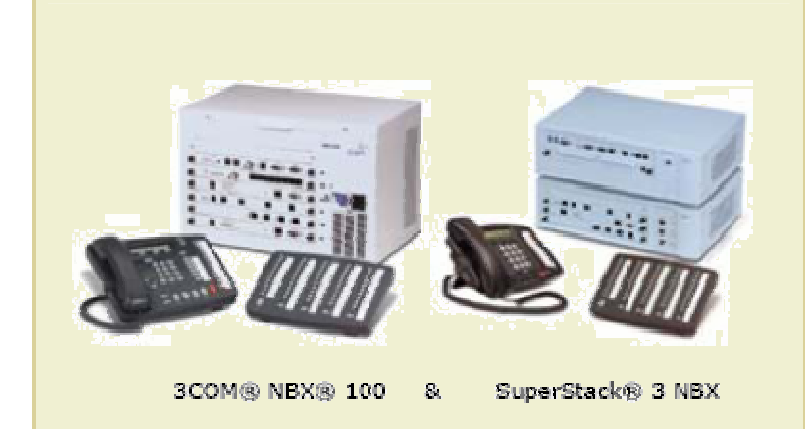

Set up the interface to a 3COM NBX switch via a TCP/IP network:

- 1. Using Internet Explorer, access the NBX server (web address = **http://***server IP address*) and log in as administrator.
- 2. Access: **Tab to it** > **Reports** > **Call Reporting** tab, then set:

Call Detail Reporting = **enabled** with the last **0** digits scrambled

- $\boxtimes$  Export data unscrambled (You can leave all other defaults.)
- 3. Access: **Tab to it** > **System Configuration** > **Security** tab > **Reporting Password** button, then set the reporting password.
- 4. Collect required information for call accounting setup:
	- ◆ NBX server fixed IP address (step 1)
	- $\blacklozenge$  Reporting password (step 3)

## **Avaya Switches**

This section details connectivity and interface preparation for the following switches:

- ◆ DEFINITY G3 or DEFINITY ProLogix (serial output)
- $\bullet$ DEFINITY G3 / MultiVantage / Communications Manager / S8300, S8500, S8700 (Reliable Session Protocol)
- $\bullet$ DEFINITY One / IP600 (network connection)
- ◆ IP Office (network connection)
- ♦ Merlin Legend/Magix or Partner Plus/II/ACS (serial output)

![](_page_8_Picture_7.jpeg)

70M00453D Every effort has been made to ensure information is complete and accurate; however, Veramark is not Page 9 of 29 Rev 04/12/2006 responsible for changes in equipment or software by 3rd party vendors or for providing outdated information.

## *DEFINITY G3 or DEFINITY ProLogix (Serial Output - Direct Connect)*

![](_page_9_Figure_1.jpeg)

### **Programming Notes**

- 1. Login into the switch via the *System Access Terminal (SAT).*
- 2. From the **Command:** prompt, type **Change System CDR** and press **Enter**.
- 3. The screen should look similar to the example on the right. Make certain to use these values:
	- Primary Output Format: **UNFORMATTED**
	- ◆ Primary Output Ext: **EIA** (or a **Data Extension** #)
- 4. Collect required information for call accounting setup (typical values in **bold**):

Baud rate = **9600**; data bits = **8**; parity = **None**; stop bits = **1**; flow control = **DTR/RTS**

![](_page_9_Picture_225.jpeg)

#### **Programming Notes** *(continued)*

The 7400A has a small p/c board which has **DCE** printed on one side and **DTE** printed on the other. Make certain the card is inserted so the **DCE** side faces the front of the data module.

![](_page_10_Picture_2.jpeg)

Front panel buttons (**Next/No**, **Back**, **Enter/Yes**) are used to set options. Use the **Next** and the **Back** buttons pressed simultaneously to return to the **Home Display**.

Set up the 7400A as follows:

- 1. Power up the 7400A. After the initial power-up self-test has passed, the **Home Display** appears on the front panel screen.
- 2. Set the interface mode to "answer only":

Press the **Next** button 3 times until the display reads **Set Interface?** Press the **Yes** button, verify this is set to **Answer Only** (otherwise, press **Next** until the desired interface is displayed) and then press **Enter/Yes.** This will automatically reset the 7400A and it will perform another self-test.

3. After this self-test has passed, the 7400A returns to the **Home Display**.

 To set further options, press **Next**, wait for the display to read **Set Options?**, and then press **Yes**.

The 7400A prompts for each option (**Set \_\_?**). To set that option, press **Yes**, then **Next** until the desired setting appears, and press **Enter**. The 7400A prompts (**Continue?**) to allow you to set other options. When all options have been set, press **Yes** to the **Done?** prompt. When the **Save Changes?** prompt appears, press **Yes** again.

4. After options have been saved, power off the 7400A and power it back on, so that it can read the new settings.

*Continued...* 

#### **Programming Notes** *(continued)*

![](_page_11_Figure_1.jpeg)

If you had established an 8400B session before, click on its icon and proceed to step 3; otherwise, type **8400B** for a new session, connect using **Direct to Com 1**, then click **OK** at the port settings.

3. When the HyperTerminal window appears, type **AT** and press **Enter**. The 8400B responds with **OK** (otherwise, check your power & data connections and try again).

4. One at a time, enter the following commands (each responds **OK**):

![](_page_11_Picture_132.jpeg)

The data reported should look like the following window. Verify the two options you just changed in all three profiles:

![](_page_11_Picture_133.jpeg)

5. Close the HyperTerminal window, confirm that you want to disconnect and exit. If this was the first time you configured an 8400B, you will be prompted to save the session (click **Yes**). Disconnect PC.

## *DEFINITY G3 / MultiVantage / Communications Manager / S8300, S8500, S8700 (Reliable Session Protocol)*

![](_page_12_Figure_1.jpeg)

#### **Programming Notes NOTE: eCAS Lite does not support this collection method.**

*The switch software must be updated to these versions:* 

 *(MultiVantage or Communications Manager) release 11, load 110 or higher (Other) release 10, load 43 or higher* 

*Contact the Avaya Hotline at 1 (800) 242-2121 if the switch does not meet these requirements.* 

![](_page_12_Picture_160.jpeg)

 $\blacksquare$  At some point, verify network connectivity  $-$  i.e. the switch should be able to "ping" the eCAS server and vice-versa. This is done from a DOS command prompt or **Start** <sup>&</sup>gt;**Run** from one machine and entering **ping** *xxx.xxx.xxx.xxx* (IP address of the other machine). A response verifies connectivity.

## *DEFINITY One / S8100 / IP600 (Network Connection)*

![](_page_13_Figure_1.jpeg)

#### **Programming Notes**

![](_page_13_Picture_3.jpeg)

By default, these switches have enabled CDR output to a file named "**\LucentData\CDR\cas.in**" in the switch server. Preparation involves making it accessible to the call accounting system.

- 1. Set up the switch and call accounting servers in the same Windows domain  $-$  or if in different domains, set up a trust relationship between the domains, then proceed as follows:
	- a. Obtain a Windows domain account (for example, "**CASusr**") with a password (for example, "**CASpsw**") that never expires.
	- b. At the switch server, share the folder that contains CDR data (**\LucentData\CDR**) with the above user (**CASusr**).

For example, right-click the **\LucentData\CDR** folder, select **Sharing**. Add "**CASusr**" with full rights (you can remove "Everyone" from the list).

- 3. Collect information for call accounting setup:
	- ◆ Domain name & user account (from step 1a)
	- $\bullet$  Collection file name & path (from step 1b  $-$  for example = **\\***SwitchServerName***\LucentData\CDR\cas.in**)

## *IP Office 3.1 or Greater (Network Connection)*

![](_page_14_Figure_1.jpeg)

### **Programming Notes**

IP Office 3.1 (or greater) includes a "CDR" feature, whereby control units can be configured to send a detailed record of each completed call to the call accounting server. On the call accounting server side, a CDR collector tool sorts the output from each IP Office site into its own file, which is then processed via the "**collect from file (local)**" call collection method.

![](_page_14_Picture_4.jpeg)

*NOTE:* Multiple control units from different sites can be set to output CDR to the call accounting server in this manner. The call accounting application includes an IP Office Configuration tool to receive and sort out the output from each site.

Set up the control unit from its IP Office Manager PC:

- **a.** Access: **Programs > IP Office > Manager** (password) **> File > Open** <sup>&</sup>gt;*IP Office control unit* (password) > *system name*.
- **b.** Open the **CDR** tab, set these values, and then click **OK**:
	- IP Address = *<call accounting server*<sup>&</sup>gt;
	- $\triangle$  IP Port = 4221
	- ◆ Maximum CDRs to keep on communications failure = 500
	- ◆ Use UDP = **no** (leave box unchecked)
	- $\blacklozenge$  Enable CDRs = **yes** (check  $\blacktriangleright$  box)
	- ◆ Enable intra-switch CDRs (optional, to report internal calls)
	- ◆ Record format = **Unformatted**
	- ◆ Date format = **Month\Day**
	- ◆ Record options = **Normal**
- **c.** Open the **System** tab, set these values, and then click **OK**:
	- ◆ Time Server IP Address = **<IP Office Manager PC**>
	- ◆ Time Offset (hours) = *± hours from site of control unit*
- **d.** Access: **File > Close** and confirm saving the configuration. When prompted, select Sending Config to = **Immediately** and click **OK**

## *IP Office 3.0 (Network Connection via Delta Server)*

![](_page_15_Figure_1.jpeg)

#### **Programming Notes**

IP Office 3.0 must use the SMDR "call logging" functionality included in Delta Server (a separately installable application of the IP Office Administration suite). SMDR call logging involves monitoring call details from an IP Office Control Unit and then placing them into a \*.CSV log (local file).

The Delta Server can be installed on any Windows-based PC; however, it can only monitor a single control unit, thus each IP Office in a network must have its own "call logging" PC.

Three scenarios are illustrated below.

![](_page_15_Figure_6.jpeg)

*Continued…* 

70M00453D Every effort has been made to ensure information is complete and accurate; however, Veramark is not Page 16 of 29 Rev 04/12/2006 responsible for changes in equipment or software by 3rd party vendors or for providing outdated information.

**Scenario #1: IP Office is network-accessible; call logging enabled in call accounting server. Call collection method = "IP Office (Local)"** 

- **1.** Log into call accounting sever as a local administrator, then create a folder to collect output for this site for example, **C:\IPoffice**.
- **2.** Install Delta Server from the IP Office CD browse to its **\CBC\Delta Server** folder and run **setup.exe**. Connect to the IP Office site and enable "call logging":
	- **a.** Access: **Programs** <sup>&</sup>gt;**CCC** <sup>&</sup>gt;**Delta Server**. Select the control unit to be polled.
	- **b.** Access **Event Viewer** > **SMDR**. Mark  $\blacksquare$  checkbox and then browse to the folder from step 1. **Do not change the file name**.

**Scenario #2: IP Office is network-accessible; call logging enabled in remote PC. Call collection method = "IP Office (Remote)"**

- **1.** Make the IP Office output in the remote PC fully accessible to the call accounting. This may involve the following actions:
	- **a.** At the remote PC, create a folder to collect output for this site for example, **C:\IPoffice**.
	- **b.** Obtain a Windows user account that has these features: (a) On the remote PC: give full control to the SMDR output folder and (b) on the call accounting server: add to the local '**Administrators'** group (eCAS 2.5) or to the '**VeraUsers'** group (eCAS 3.0+ / VeraSMART 2.0+).
- **2.** Install Delta Server and set it up in the remote PC as in scenario #1.

**Scenario #3: IP Office is NOT network-accessible; eCAS and Delta Server installed in remote PC, which also has installed a call sender modem. Call collection method = "Call Accounting System by Modem"**

- **1.** Install eCAS at the remote IP Office site; then install and set up Delta Server as in scenario #1.
- **2.** At the remote eCAS PC, set up a modem for remote polling by the call accounting server:
	- **a.** Access: **Processing** <sup>&</sup>gt;**Switches** <sup>&</sup>gt;*switch name* link. Enable "Save call data for sending to another call accounting system."
	- **b.** Access: **Processing** <sup>&</sup>gt;**Call Sender Setup**. Select modem port, its baud rate, and enable polls by another call accounting system.
	- **c.** Connect modem to a DID line.

## *Merlin Legend/Magix or Partner Plus/II/ACS (Serial Output)*

![](_page_17_Figure_1.jpeg)

### **Programming Notes**

This section provides two methods of programming the Merlin Legend: the console and the PC method. It is assumed that the user is in the system programming mode. There are 7 settings to be addressed as follows:

- 1st Setting: SMDR Language Verify the setting is (English)
- 2nd Setting: SMDR Call Report Format (Basic)
- 3rd Setting: SMDR Call Length (40 seconds)
- 4th Setting: SMDR Calls Recorded on Call Report (Incoming Outgoing)
- 5th Setting: SMDR Account Code Format –(Home Extension Number)
- 6th Setting: SMDR UDP Calls Recorded on Call Report (Log Incoming/Outgoing)
- 7th Setting: SMDR Talk Time (Disabled)

## *Continued...*

![](_page_18_Picture_222.jpeg)

![](_page_18_Picture_223.jpeg)

![](_page_19_Picture_209.jpeg)

**4. Verify In/Out 5. Select Enter 6. Select Exit twice**  PC Method:**F7 > F8 > F3 > F1 > F10 > F5 > F5**SMDR Call Report Select one **In/Out** Out Only Exit Enter **EnterExit**

*Continued...* 

![](_page_20_Picture_219.jpeg)

![](_page_20_Picture_220.jpeg)

*Continued...* 

![](_page_21_Picture_102.jpeg)

## **Cisco Switches**

*CallManager 3.x or 4.x (Network Connection via CCM Protocol)* 

![](_page_22_Figure_2.jpeg)

The Cisco CallManager is an application that provides basic telephony features to suitably configured network devices.

It resides on a Server PC and uses a company's computer network to provide call processing, signaling, and connection services to IP- and softphones, Voice-over-IP gateways, and other voice devices.

Platforms for Cisco CallManager:

![](_page_22_Picture_7.jpeg)

**Cisco ICS 7750 Cisco MCS 7800** 

![](_page_22_Picture_9.jpeg)

### **Programming Notes NOTE: eCAS Lite does not support this collection method.**

- 1. Set up the CCM and call accounting servers in the same Windows domain (*CCMdomain*) — or if in different domains, set up a trust relationship between the domains, then proceed as follows:  $<sup>(1)</sup>$ </sup>
	- a. Obtain a Windows *CCMdomain* account (**CCMuser**) and add it in the call accounting server as a user with "**Logon as a batch job**" rights.
	- a. Use the SQL Server Enterprise Manager to set up the **CCMuser** with authentication type = **Windows** and access to the Cisco CallManager database (typically, "**CDR**"), with role = **db\_datareader**.
- 2. Log into the Cisco CallManager Administration program.
	- a. Access: **Service** <sup>&</sup>gt;**Service Parameters** > [CCM server] **Services** <sup>&</sup>gt; **Cisco CallManager**. Then set parameter CdrEnabled = **True** (2)
	- b. Access: **System** <sup>&</sup>gt;**Enterprise Parameters**. Make certain that CDR Format = **CDRs will be inserted into Database**.
- (1) If using "Mixed Mode" authentication, simply set up a user account (*CCMuser*) via the SQL Server Enterprise Manager with authentication type = **Mixed Mode** and access to the Cisco CallManager database (typically, "**CDR**"), with role = **db\_datareader**.
- (2) You can also set up Call Diagnostics Enabled = **True** if you wish to report Quality of Service data using the call accounting system.

## *CallManager Express (Network Connection via CCM Protocol)*

![](_page_23_Figure_1.jpeg)

Cisco CallManager Express (CME) is a solution embedded in Cisco IOS® software that provides call processing for Cisco IP phones.

This solution is designed for up to 240 users who need data-routing capability and want to enable telephony features, including voice mail and automated attendant on the same router.

### **Programming Notes** Notes Notes Note 2014 and 2015 and 2015 and 2017 and 2018 and 2019 and 2019 and 2019 and 201

Obtain the assistance of the CME system administrator to access the CME as 'admin' for example, through Telnet. Enter the following commands at each prompt. When complete, quit Telnet and close the Command Prompt window.

![](_page_23_Picture_155.jpeg)

## **Aastra NeXspan (Serial or Network Connection)**

![](_page_24_Figure_1.jpeg)

\*Serial connection is not recommended because NeXspan does not buffer CDRs when set for serial output (any break in transmissions could result in the loss of call records).

An Aastra telecom network of NeXspan switches — a main billing server & multiple billing nodes — can be distributed over a wide area.

NeXspan Platforms:

![](_page_24_Figure_6.jpeg)

![](_page_24_Figure_7.jpeg)

## **Programming Notes Notes Notes Note that the network collection method. NOTE:** eCAS Lite does not support the network collection method.

## **Scenario #1. Distributed network, combined CDR**

Networked sites; the main server polls each node & then outputs all CDR via a single network or serial connection.

# **network, individual CDR**

Multiple, independent sites; each one outputs CDR via a network or serial connection.

## *Continued…*

## **Aastra NeXspan Programming Notes** *(continued)*

Obtain the assistance of the network / switch administrator for the following tasks:

**1.** (Scenario #1) Program the main server to poll each node for CDR.

**TECHNICAL NOTE:** this is done by having the 'MUFACT' service at the server contact the 'KITAXE' service at each node to collect CDR.

- **2.** (All scenarios) Program main server and nodes for CDR output.
	- **a.** Use ADMINISTRATION PARAMETERS to set up the following:
		- STEP BY STEP DEFINITION = **PAD LINK** for a network connection or **OUTPUT CHANNEL** for a serial connection (1)
		- OUTPUT FORMAT = **EXTENDED FORMAT V3** or **V4** (2)
		- CALL TYPE = **INCOM. AND OUTGO.**
		- DELETE RECORDS WITHOUT CHARGING = **NO**
	- **b.** Use TCP-X25 ADDRESS PORT TRANSL to select the CDR output port.
	- **c.** Use INTEGR. BUFFER MANAGEMENT PARAMETER MANAGEMENT to set the buffer size & management mode to **PERM. CONNECTION**.
- **3.** (All scenarios) Make the physical connections:
	- (Network) Add the call accounting server to the Aastra network. Verify network connectivity by "pinging" the NeXspan unit from the call accounting server (access: **Start** <sup>&</sup>gt;**Run** <sup>&</sup>gt;**ping** *<unit IP address>*).
	- (Serial) Plug an RJ45 cable to the NeXspan printer port; use an RJ45-DB9F adapter on the other end. If within 50 feet, plug the adapter into the call accounting server COM port; remote connections require an on site Pollable Storage Unit (PSU), installed as per its setup guide.

 $(1)$  Network connections are recommended. If using a serial connection, skip steps 2b - 2c; instead, access TERMINAL MANAGEMENT to set PRINTER – SPEED = V24.9600.

(2) These are the only call record formats supported in eCAS or VeraSMART.

## **NEC NEAX 2400 IMS / 2000 IPS / 2000 IVS (Direct Connections)**

![](_page_26_Figure_1.jpeg)

**Programming Notes** (**MP Built-in SMDR Programming)**

This section outlines commands used through the CAT (Customer Administration Terminal).

It is assumed that the user is in the system-programming mode, the MP is on-line ("RUN" lamp is flashing), and all data related to the station, trunks, and service features (such as authorization/account codes) are already programmed.

There are 7 settings to be addressed (defaults in parentheses):

- 1st Setting: CM40 Output port & attributes (9600 baud, 8 data bits, no parity, 2 stop bits, DTR/RTS flow control)
- 2nd Setting: CM13+06 Enable SMDR for outgoing calls to required stations (enabled, must specify stations)
- 3rd Setting: CM35+14 Enable SMDR for outgoing calls to required trunk routes (enabled, must specify trunk routes)
- 4th Setting: CM13+05 Enable SMDR for incoming calls to required stations (disabled)
- 5th Setting: CM35+49 Enable SMDR for incoming calls to required trunk routes (disabled)
- 6th Setting: CM08 If SMDR for incoming calls is enabled, specify whether it applies to all incoming calls or only to those with Account Codes (Account Codes only)
- 7th Setting: CM08 Include ANI/Caller ID for incoming calls (exclude) NOTE: "Include" is required to provide SMDR for incoming calls, even if this feature is enabled by CM13+05 and CM35+49.

Consult the Feature Programming and Command manuals for the specific NEAX switch for details.

## **Nortel Switches**

## *Business Communications Manager (Network Connection)*

![](_page_27_Figure_2.jpeg)

## *Commnication Server 1000 Rel 4 / Meridian 1 / SL1-X11 (Serial Connection)*

![](_page_28_Figure_1.jpeg)

## **Programming Notes**

The sections below document where to go to: (1) enable CDR, (2) set up the port, and (3) select the CDR format. Required entries are highlighted, bold; explanations appear in insert.

![](_page_28_Picture_338.jpeg)